## **How to Calculate Mileage**

**Step 1:** Choose a web browser. Chrome, Firefox, Internet Explorer, Safari, Bing

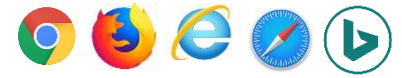

**Step 2:** Type [www.google.com/maps](http://www.google.com/maps) into the search field, press enter.

**Step 3:** The screen below will open, click the blue arrow.

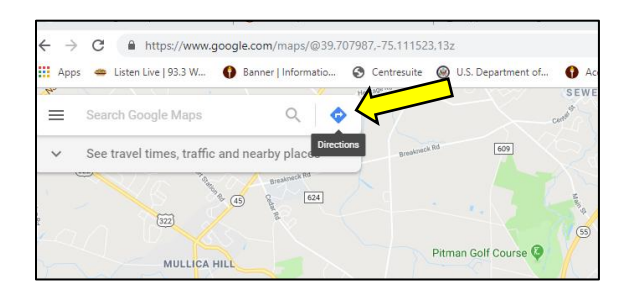

**Step 4:** The screen below will open, enter your starting address on the first line and select the driving option.

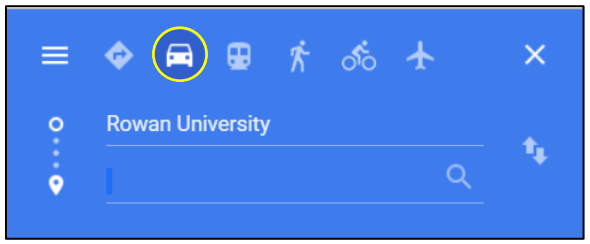

**Step 5:** Enter your destination address on the second line and press enter.

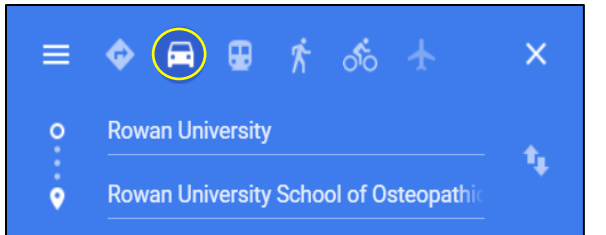

**Step 6:** The Google Mileage Summary displayed below will be the only acceptable form of mileage verification.

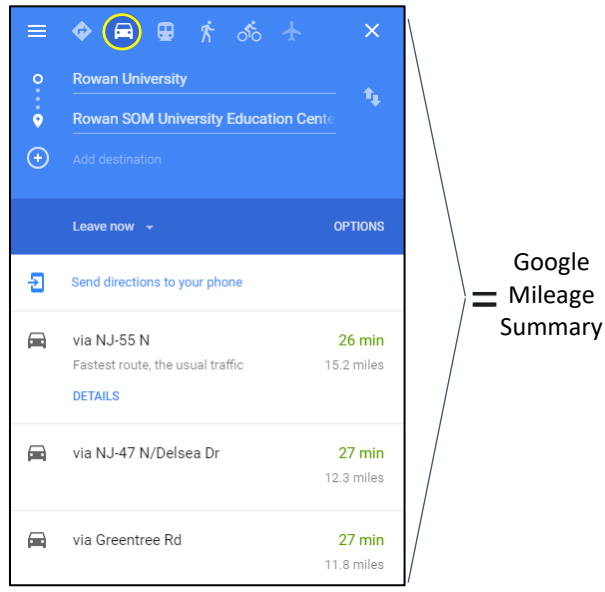

**Step 7: Print the Google Mileage Summary for each** trip listed and attach to the form.

(Forms: Day Travel Expense, Domestic/International Travel Request, Travel Expense)

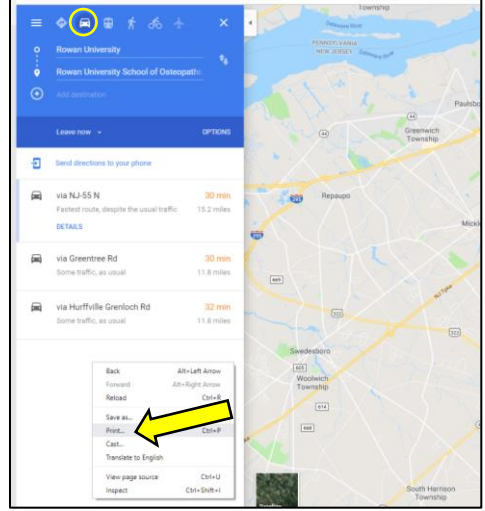

*To print*: Using your mouse, right click in the white area and the above box will display. Click Print.

**Step 8:** Always choose the shortest route. Rowan University Travel Policy states that when calculating and submitting mileage, the shortest route must always be used.

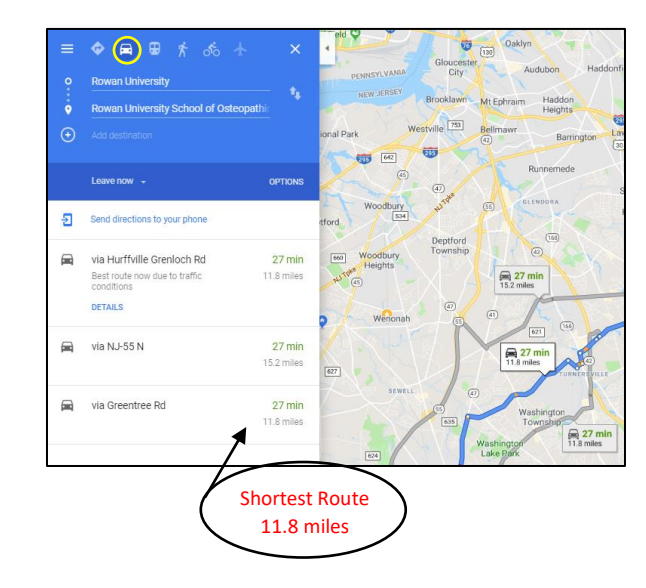

*Note:* 

*Starting July 1, 2019, this is the required procedure for mileage submission*. *Please do not submit turn by turn directions.*